# **Abarbeitung einer Tour in der HABBL-App Processing a tour in the HABBL-App**

#### **Max Mustermann** +49 123 4567 Aufträge Aufträge 20230206-205-0003 20230206-205-0003  $\overline{B}$ ۷B 06.02.2023 10:00 02.2023 10:00 Aufträge VORSCHAU 画 囟 ABLEHNEN Chat Aufgaber 曲  $\bigoplus$ Verknüpfung Fahrer Disposition en

## **1 Empfang und Auswahl einer Tour**

Wird eine Tour auf das Handy des Fahrers geschickt, erscheint sowohl eine Nachricht "Neuer Auftrag" mit entsprechenden Signal als auch ein Hinweis am App-Symbol.

Nach Öffnen der App kann nun durch Betätigen der Schaltfläche "Aufträge" oder "Aufgaben" die Tour direkt angenommen oder vorher vom Fahrer geprüft ("Vorschau") werden.

Wird die Tour akzeptiert, wird sie als aktive Tour im Bereich "Aufträge" angezeigt.

### **Reception and selection of a tour**

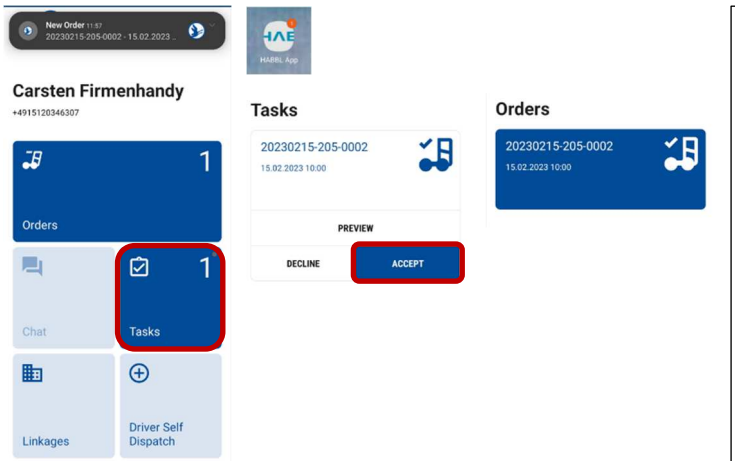

If a tour is sent to the driver's mobile phone, both a message "New order" with a corresponding signal and a message on the app symbol appears.

After opening the app, the tour can now be accepted directly or checked by the driver ("preview") by pressing the "Orders" or "Tasks" button.

If the tour is accepted, it will appear as an active tour in the Jobs pane.

# **2 Tourstart und Beladung**

### **2.1. Tourstart**

j

Wählen sie die abzuarbeitende Tour aus und starten diese bitte unmittelbar nach Beendigung der Vorherigen bzw. bei Start Anfahrt der 1. Ladestelle!!

# **2.2. Ladebereitschaft**

 Nach Ankunft und Anmeldung an der Ladestelle wählen sie bitte den  $\overline{a}$  "Ladebereit". Lade-Stopp aus und drücken

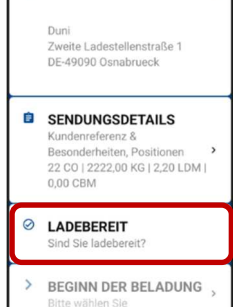

**9** BELADEADRESSE

### **2.3. Beginn der Beladung**

• Neuer Auftrag (... 20230206-205-0003 - Ca

Bitte setzen sie den Status bei Beginn der Beladung und geben die Information mit, ob eine "Eigene Beladung" oder eine "Fremde Beladung" vorliegt: Sollte festgestellt werden, dass in Beladung nicht vorgenommen werden kann, wählen sie bitte "Keine Beladung" und melden sich in der Disposition!

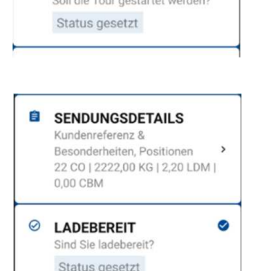

**BEGINN DER BELADUNG** 

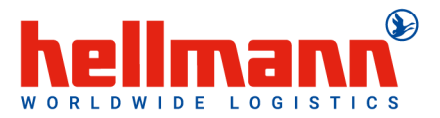

 $\rightarrow$ 

 $\circ$ 

**TOURSTART** 

#### $\overline{a}$ **2.4. Dokumentation**

i.

 In diesem Bereich können (optional) sie Schäden, Ladungssicherung und Sonstiges während und nach der Beladung fotografieren und uns so zur Verfügung stellen.

#### Ī **2.5. Ende der Beladung**

Direkt nach Beendigung der Beladung, Ladungssicherung und Verschließen des Fahrzeuges, drücken sie bitte "Ende der Beladung"!

## → Erst wenn der Status "Ende der Beladung" gesetzt ist, kann der dazugehörige Entladestopp gesetzt werden!

### **Start of tour and Loading**

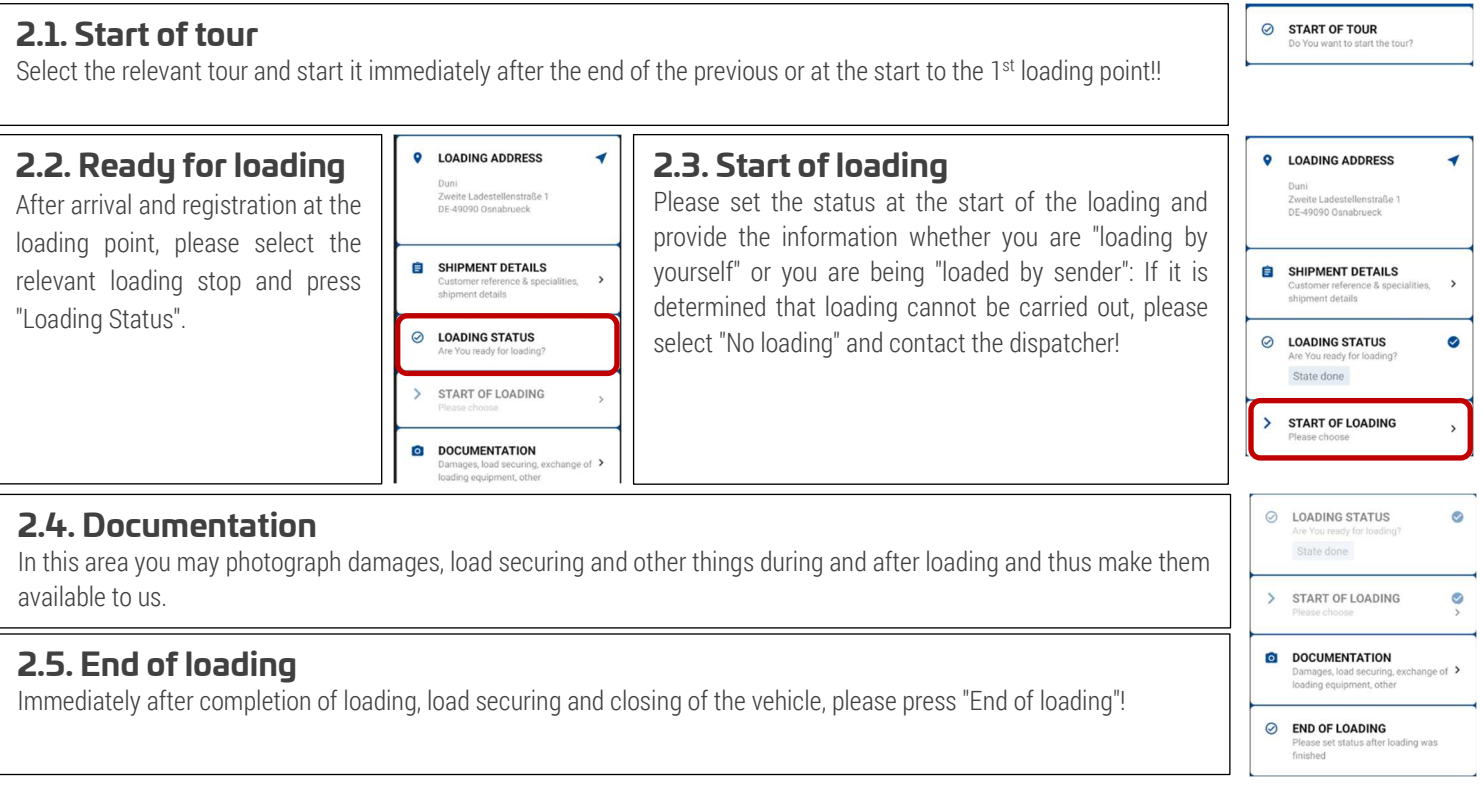

# **3 Entladung und Tourenabschluß**

# **3.1. Entladebereitschaft**

 Nach Ankunft und Anmeldung an der Entladestelle wählen sie bitte den Entlade-Stopp aus und drücken "Entladebereit".

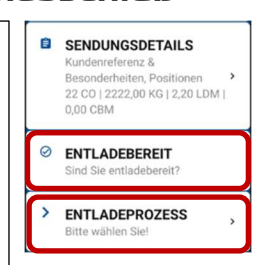

### **3.2. Beginn der Entladung**

Bitte setzen sie den Status bei Beginn der Entladung und geben die Information mit, ob eine "Eigene Entladung" oder eine "Fremde Entladung" vorliegt: Sollte festgestellt werden, dass in Entladung nicht vorgenommen werden kann, wählen sie bitte "Annahmeverweigerung" oder "Nicht Zugestellt" und wählen den jeweils zugehörigen Grund aus. Melden sich bitte in der Disposition!

#### l, **3.3. Dokumentation**

 In diesem Bereich können (optional) sie Schäden, Ladungssicherung und Sonstiges während und nach der Entladung fotografieren und uns so zur Verfügung stellen.

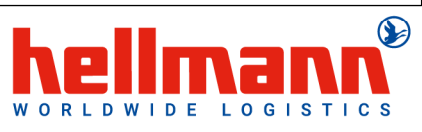

© LADEBEREIT

ô

 $\circ$ 

Status gesetzt

**DOKUMENTATION** Lademitteltausch, Sonstic

ENDE DER BELADUNG

BEGINN DER BELADUNG

 $\bullet$ 

### **3.4. Ende der Entladung**

i.  $\overline{a}$ 

Direkt nach Beendigung der Entladung und Verschließen des Fahrzeuges, drücken sie bitte "Ende der Beladung"; wählen sie bitte den Zustellstatus aus; sollte es zu Abweichungen gekommen sein, wählen sie bitte den entsprechenden Grund aus.

### **3.5. Dokumente fotografieren und Tour beenden**

Fotografieren sie bitte die Zustelldokumente in den zur Verfügung stehenden Kategorien. Setzen sie anschließend bitte den Status "Tourende"; die Tour wird danach sofort von Handy entfernt!

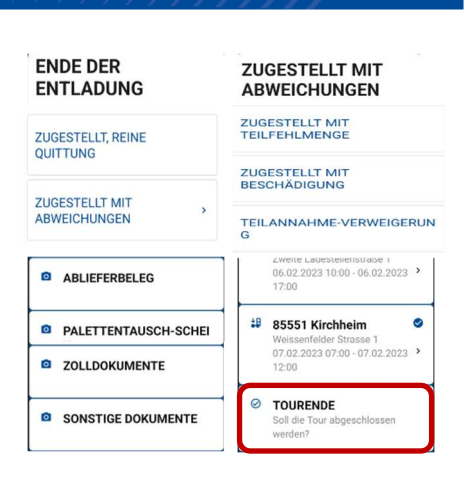

## **Unloading and End of tour**

 **3.1. Ready for unloading** After arrival and registration at the unloading point, please select the unloading stop and press "Ready for unloading".

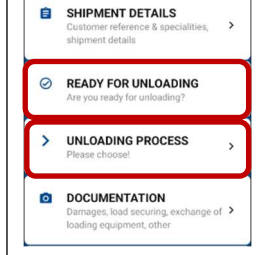

### **3.2. Start unloading process**

Please set the status at the beginning of the unloading and provide the information whether there is a "Unloading by driver" or a "Unloading by consignee"; If it is determined that unloading cannot be carried out, please select "Consignment refused" or "Not delivered" and select the corresponding reason. Please contact the despatcher!

#### j **3.3. Documentation**

l

In this area you may photograph damages, load securing and other things during and after unloading and thus make them available to us.

### **3.4. End of unloading**

Immediately after completing the unloading and closing of the vehicle, please press "End of unloading"; please select the delivery status; if there are any discrepancies, please select the appropriate reason.

### **3.5. Take photo of documents and set end of tour**

Please photograph the delivery documents in the available categories. Then set the status "End of tour"; the tour will be immediately removed from the mobile phone!

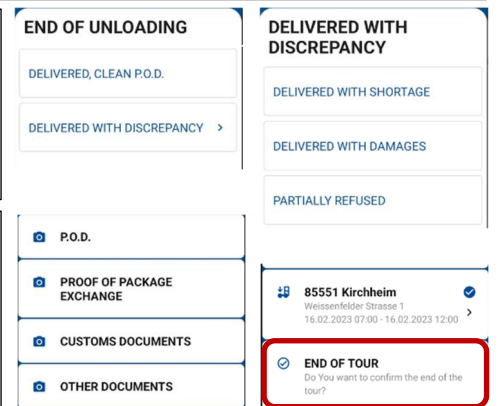

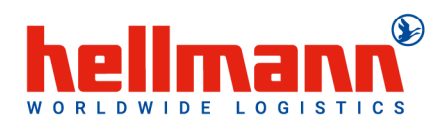